# **Université de La Manouba**

# **Institut Supérieur de Comptabilité et Administration des Entreprises**

## **Avril 2023**

Avis aux étudiants inscrits en 3 ème Année Licence

**Sciences Comptables ou Sciences de Gestion**

**Procédure de dépôt de copie numérique**

# **des Projets de Fin d'Etudes (PFE)**

# **NOTE EXPLICATIVE**

Comme déjà communiqué, les dépôts des PFE élaborés par les étudiants des 3<sup>èmes</sup> années des spécialités qui relèvent des sciences comptables et sciences de gestion (option Finance, GRH et Management) cette année sont prévus pour les journées :

## **Du 02 au 05 Mai 2023 pour les LSG.**

## **Du 03 au 08 Mai pour les LSC**

**Trois copies** du PFE sur papier doivent être remises à **l'administration** ainsi **qu'une copie numérique**  sous la forme d'un fichier en format **PDF** du PFE. Cette copie numérique doit être déposée dans un espace de dépôt crée au niveau de la plateforme Moodle et ce pour chaque filière, par spécialité et par groupe.

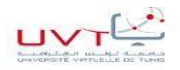

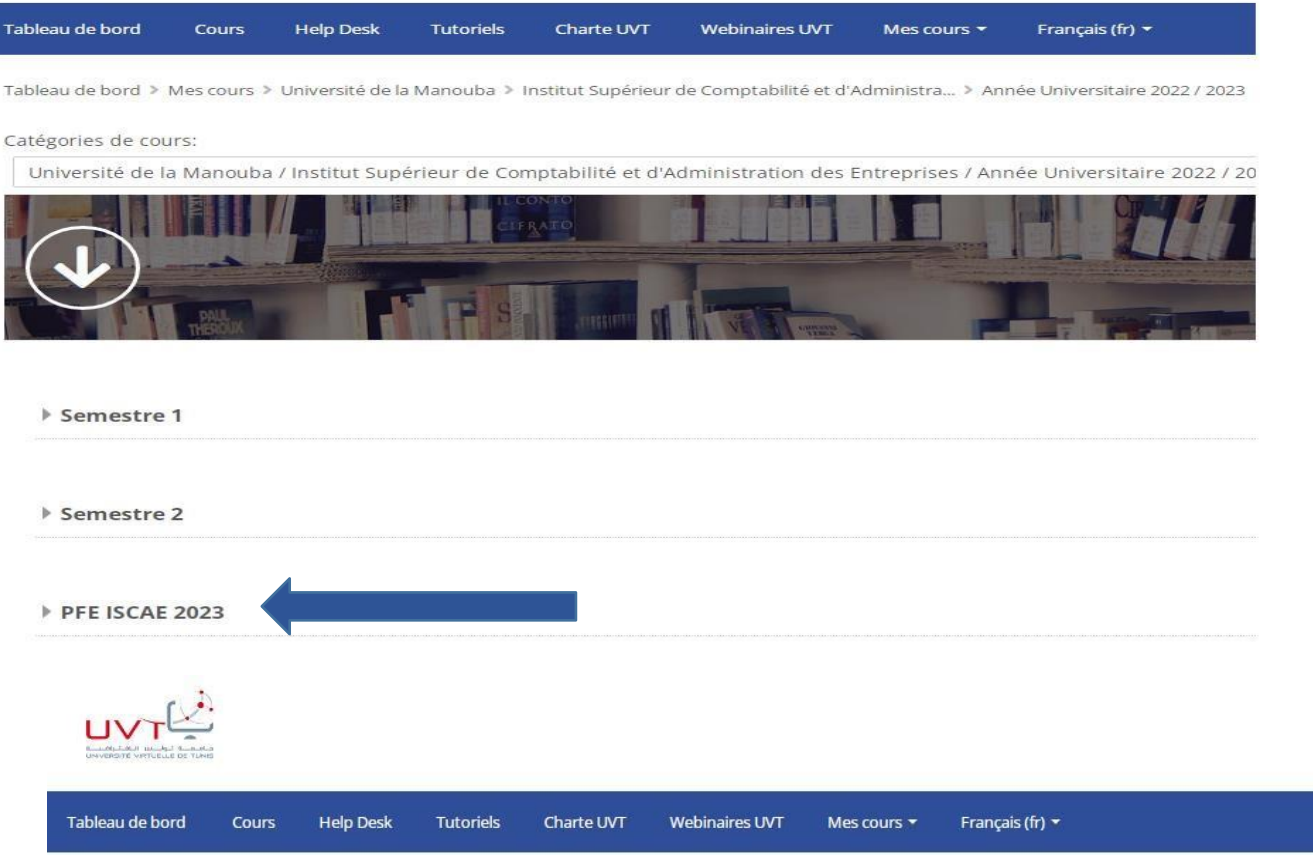

Tableau de bord > Mes cours > Université de la Manouba > Institut Supérieur de Comptabilité et d'Administra... > Année Universitaire 2022 / 2023 > PFE ISCAE 2023

#### Catégories de cours:

Université de la Manouba / Institut Supérieur de Comptabilité et d'Administration des Entreprises / Année Universitaire 2022 / 2023 / PFE ISCAE 2023

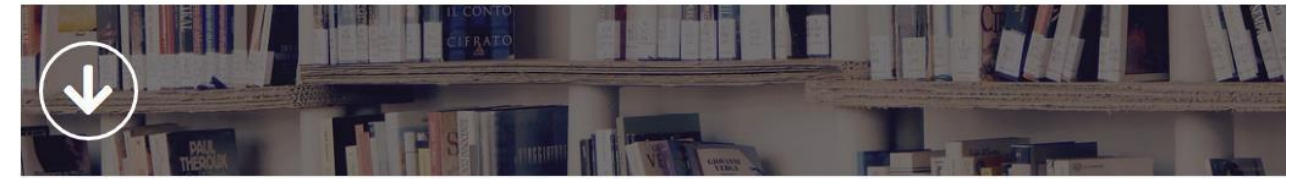

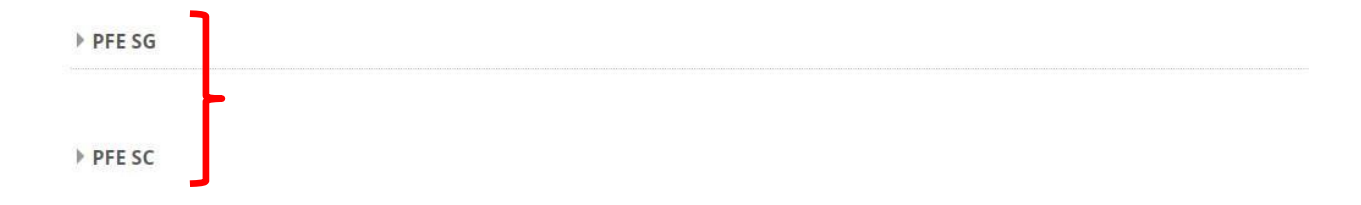

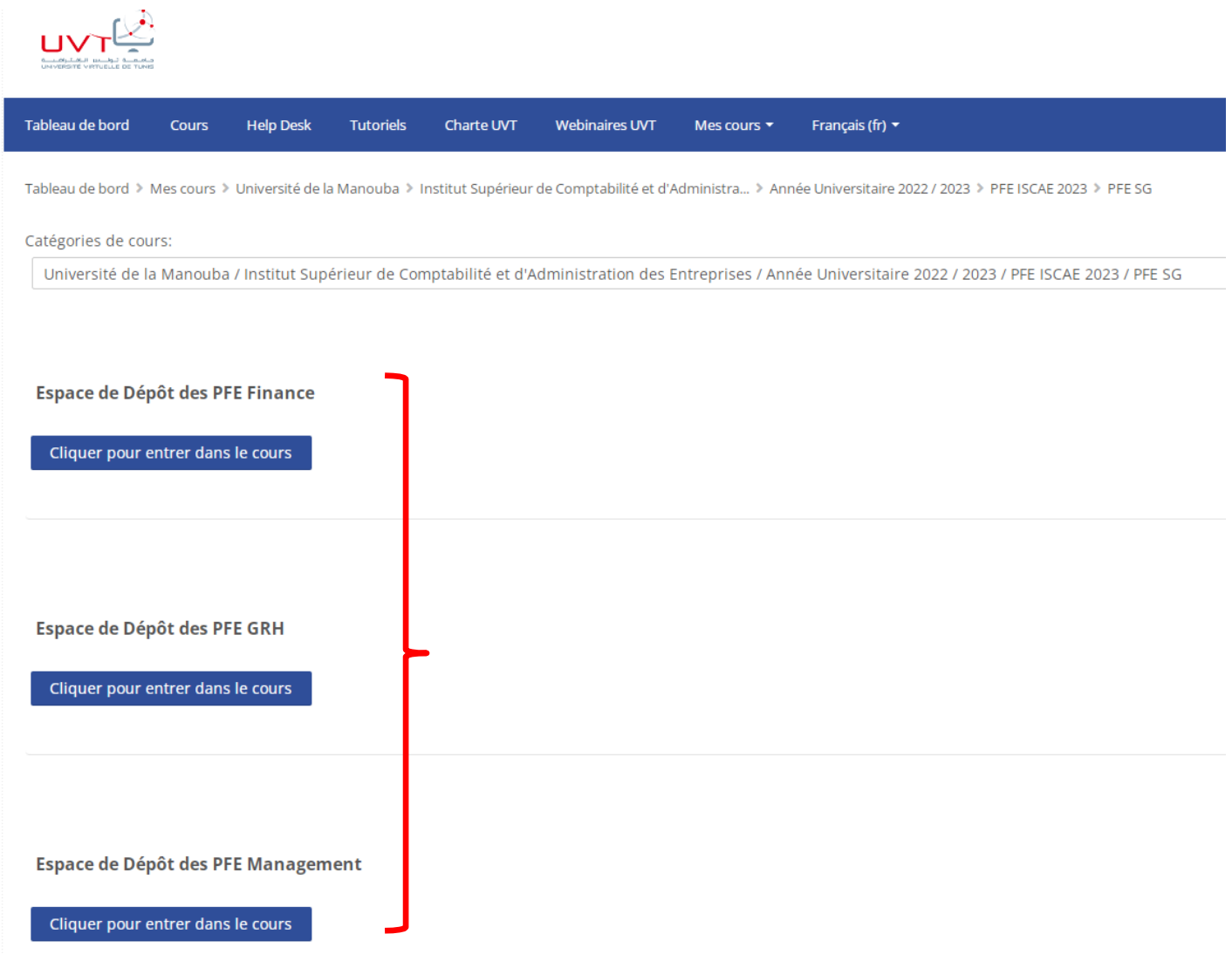

Espace de Dépôt des PFE Finance

Cliquer pour entrer dans le cours

espace :

Par exemple en cliquant **Contract Particiants de 3eme Finance se retrouvent dans cet** 

#### **ISCAE 2023**

Cet espace est réservé uniquement aux étudiants inscrits en 3ème Année Finance à l'ISCAE.

Il est consacré au dépôt des PFE de l'année universitaire 2022/2023.

Chaque étudiant est tenu de déposer une copie finale de son PFE

sous le format d'un fichier pdf nommé ainsi :

**PFEF Nom Prenom Mai2023.pdf** 

Le dernier délai de dépôt des mémoires est fixé au 05 Mai 2023

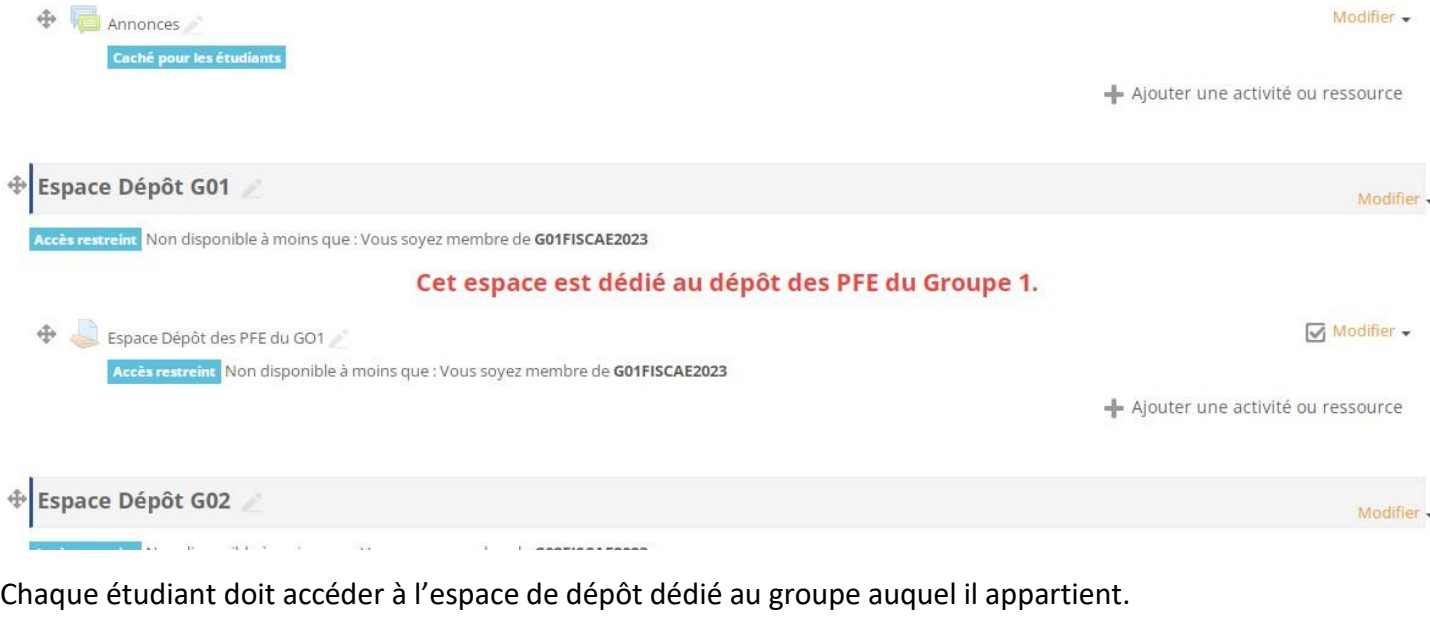

Par exemple un étudiant inscrit en 3<sup>ème</sup> Finance, G01 doit cliquer sur.

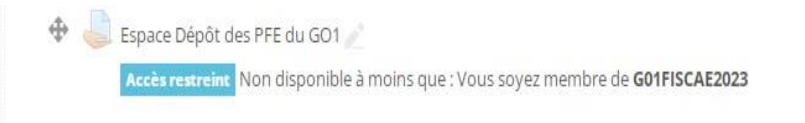

Ensuite déposer son fichier pdf.

Ainsi, cette note explicative a pour objet de décrire les étapes à suivre afin de réussir le dépôt du PFE dans l'espace approprié et en respectant les délais fixés.

Dans ce qui suit, nous vous présentons les étapes à suivre pour mener à bien votre dépôt en ligne.

#### *Première étape : la préparation du document électronique*

 $\rightarrow$  Une fois votre PFE achevé, enregistrer votre travail sous le format PDF.

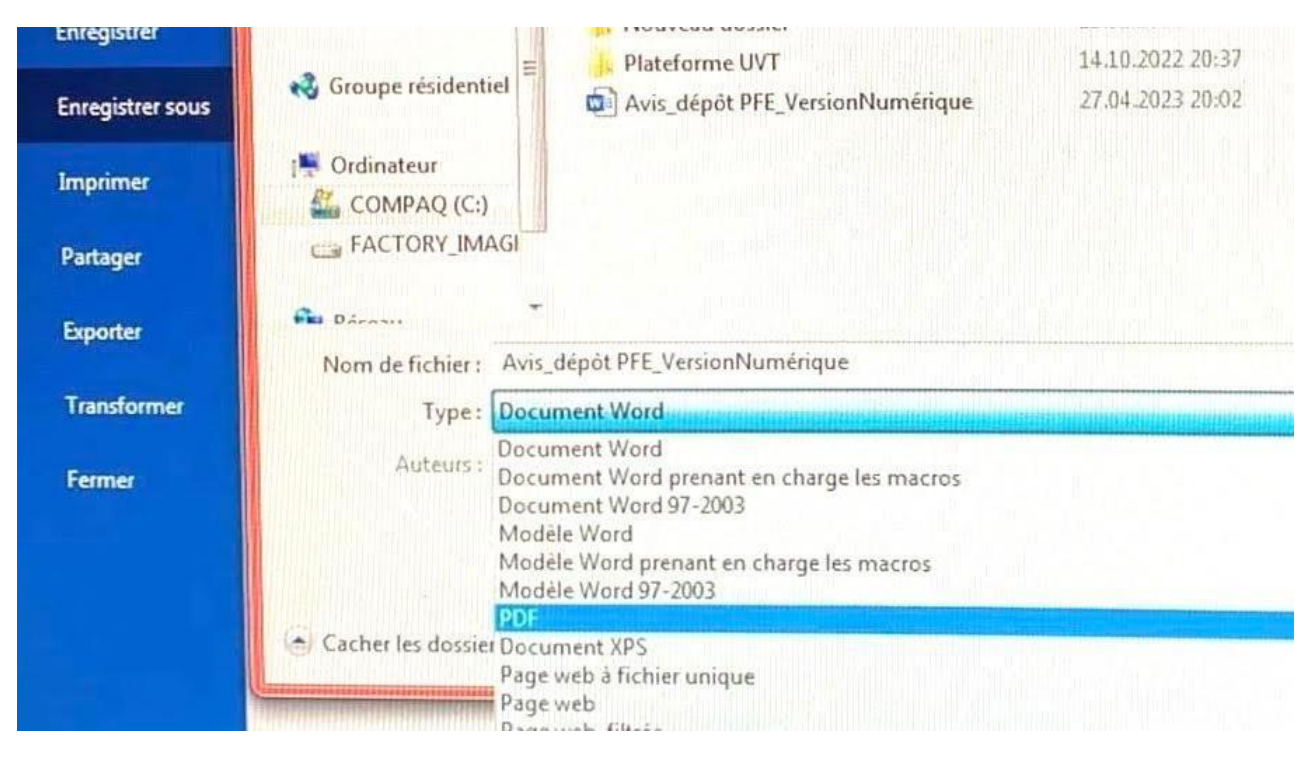

 $\rightarrow$  Le nom du fichier doit être impérativement de la forme suivante :

# **PFEAcronyme de la filière \_NOM\_PRENOM\_Mai2023.pdf**

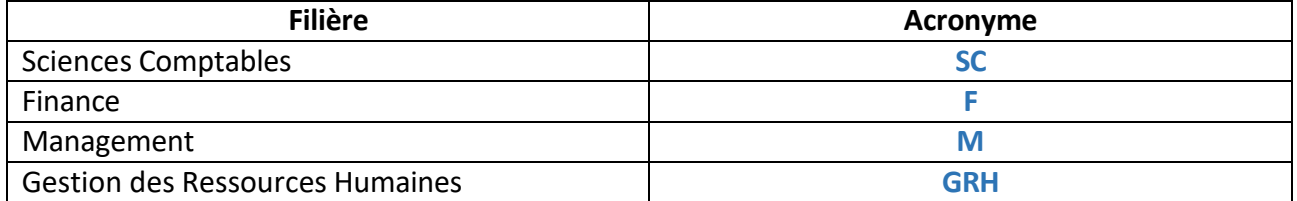

Le nom et le prénom doivent être en majuscule.

## *Deuxième étape : le dépôt du fichier dans l'espace de dépôt approprié à la filière et au groupe auquel appartient l'étudiant et ce, au niveau de la plateforme Moodle associé à l'ISCAE*

Dans un premier temps, tout étudiant est tenu à s'inscrire dans l'espace dédié à sa filière.

Pour s'inscrire dans votre espace de dépôt, nous vous demandons de suivre les consignes suivantes :

### **1.** Ouvrir la page **uma.uvt.tn**

uma.uvt.tn

La page suivante apparait :

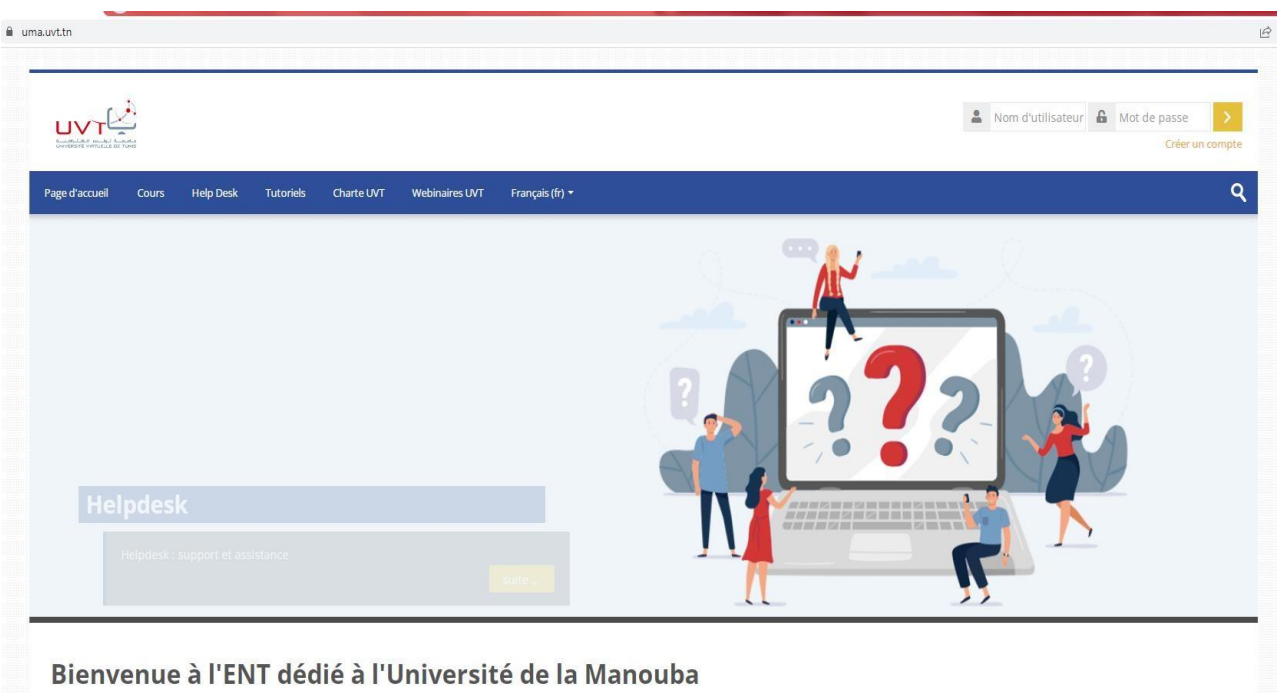

**2.** Saisir votre nom d'utilisateur et votre mot de passe pour **Accéder à la plateforme**.

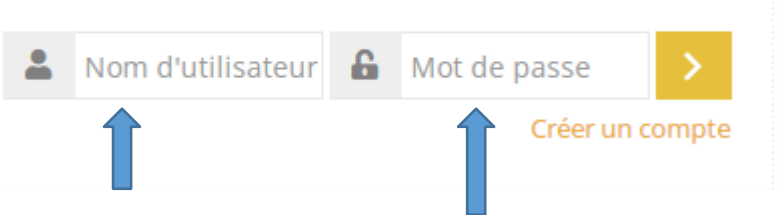

**3.** Une fois vous avez accédé, allez vers l'espace de dépôt de PFE relatif à votre filière en suivant l'arborescence.

Université de la Manouba / Institut Supérieur de Comptabilité et d'Administration des Entreprises / Année Universitaire 2022 / 2023 / PFE ISCAE 2023

### Pour les 3<sup>ème</sup> Sciences de Gestion, vous trouverez trois espaces respectivement pour les trois options :

Université de la Manouba / Institut Supérieur de Comptabilité et d'Administration des Entreprises / Année Universitaire 2022 / 2023 / PFE ISCAE 2023 / PFE SG

#### Espace de Dépôt des PFE Finance

Cliquer pour entrer dans le cours

Espace de Dépôt des PFE GRH

Cliquer pour entrer dans le cours

Espace de Dépôt des PFE Management

Cliquer pour entrer dans le cours

En cliquant sur l'espace de dépôt de la filière à laquelle vous appartenez, une clé d'accès vous est demandée.

Ci-dessous un tableau contenant les clés d'accès par filière et par groupe (chaque étudiant doit insérer la clé relative à sa filière et son groupe).

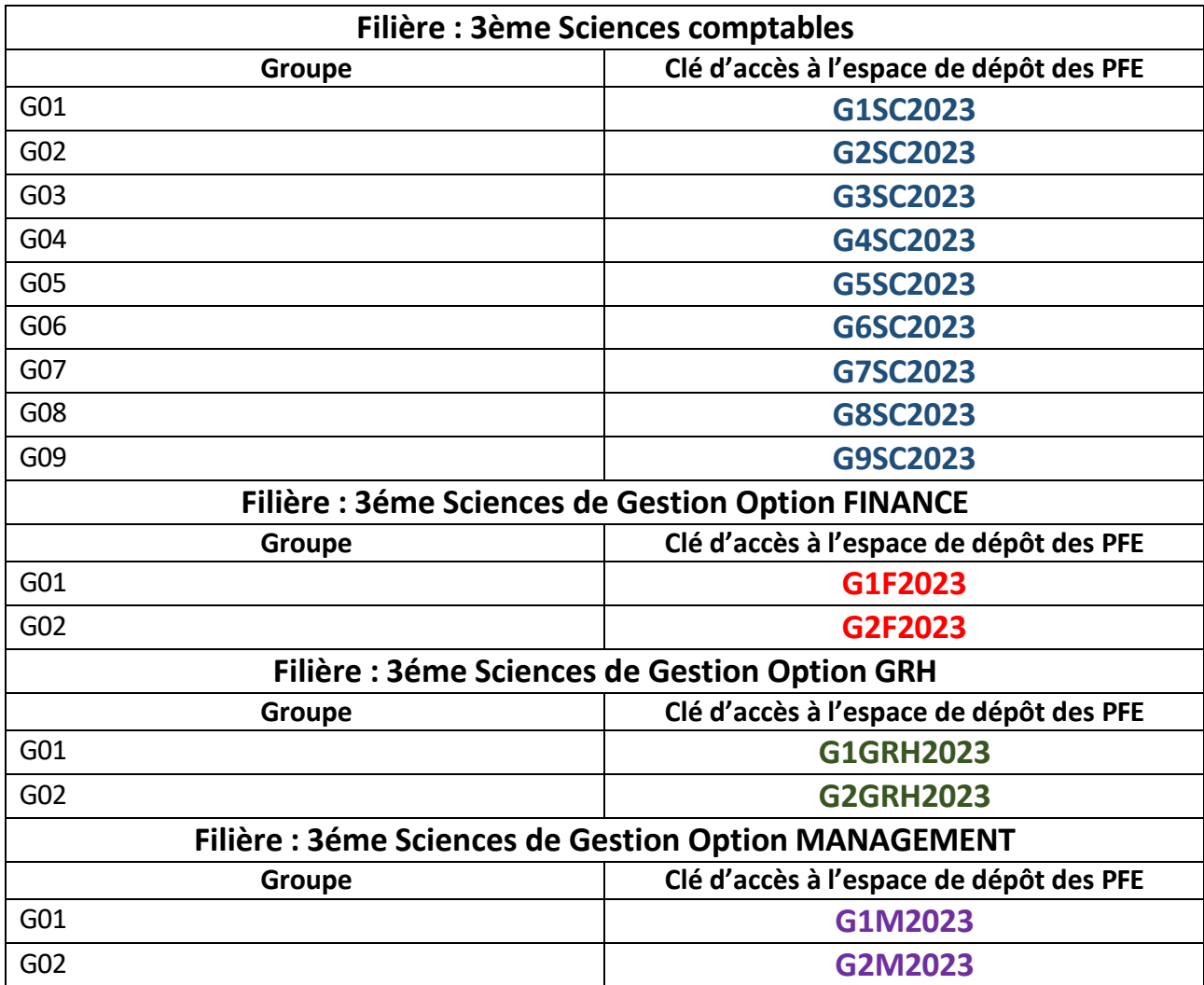

**Les étudiants ayant oublié leurs paramètres d'accès doivent impérativement se réinscrire sur la plateforme en suivant les étapes suivantes :**

## **1.** Cliquersur **créer un compte**

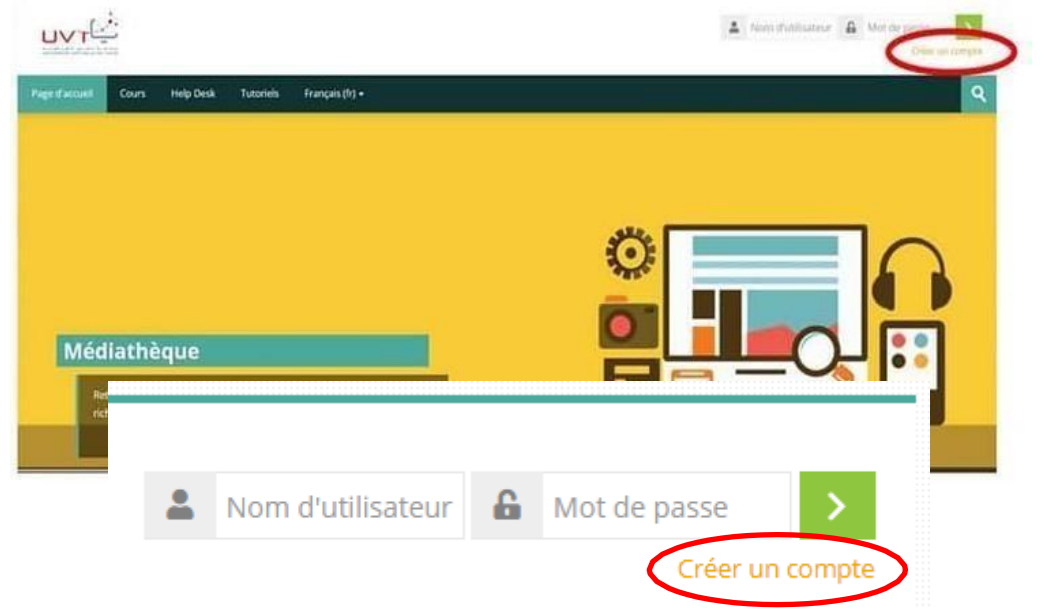

**2.** Encore une fois, cliquer sur **Créer un compte** :

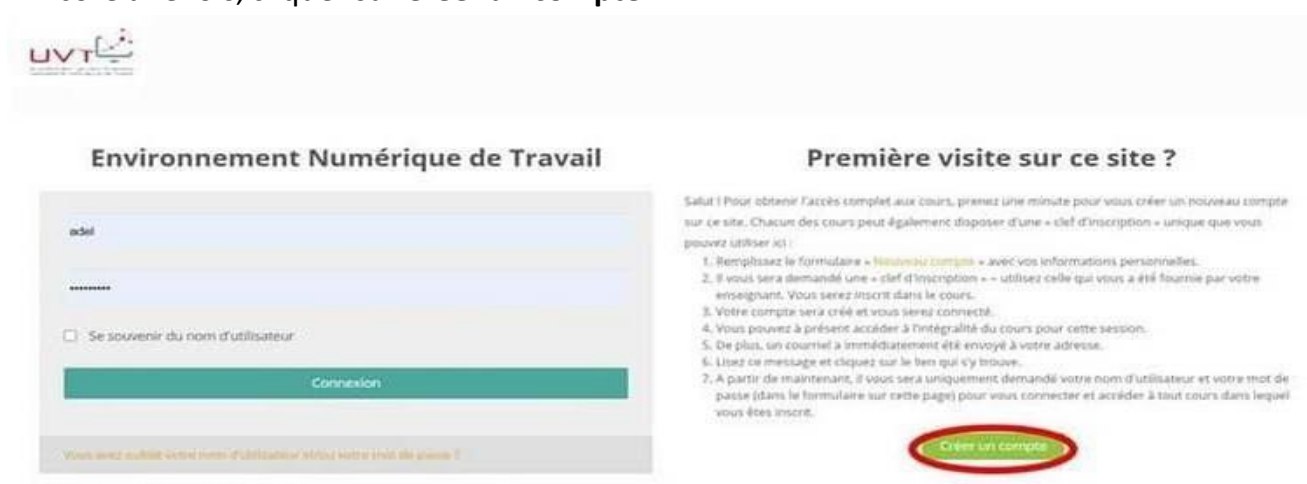

- Votre navigateur doit supporter les copkies  $\bigcircled{b}$
- **3.** Remplir le **formulaire** quise présente sur votre écran **soigneusement** en suivant les détails indiqués si dessous :

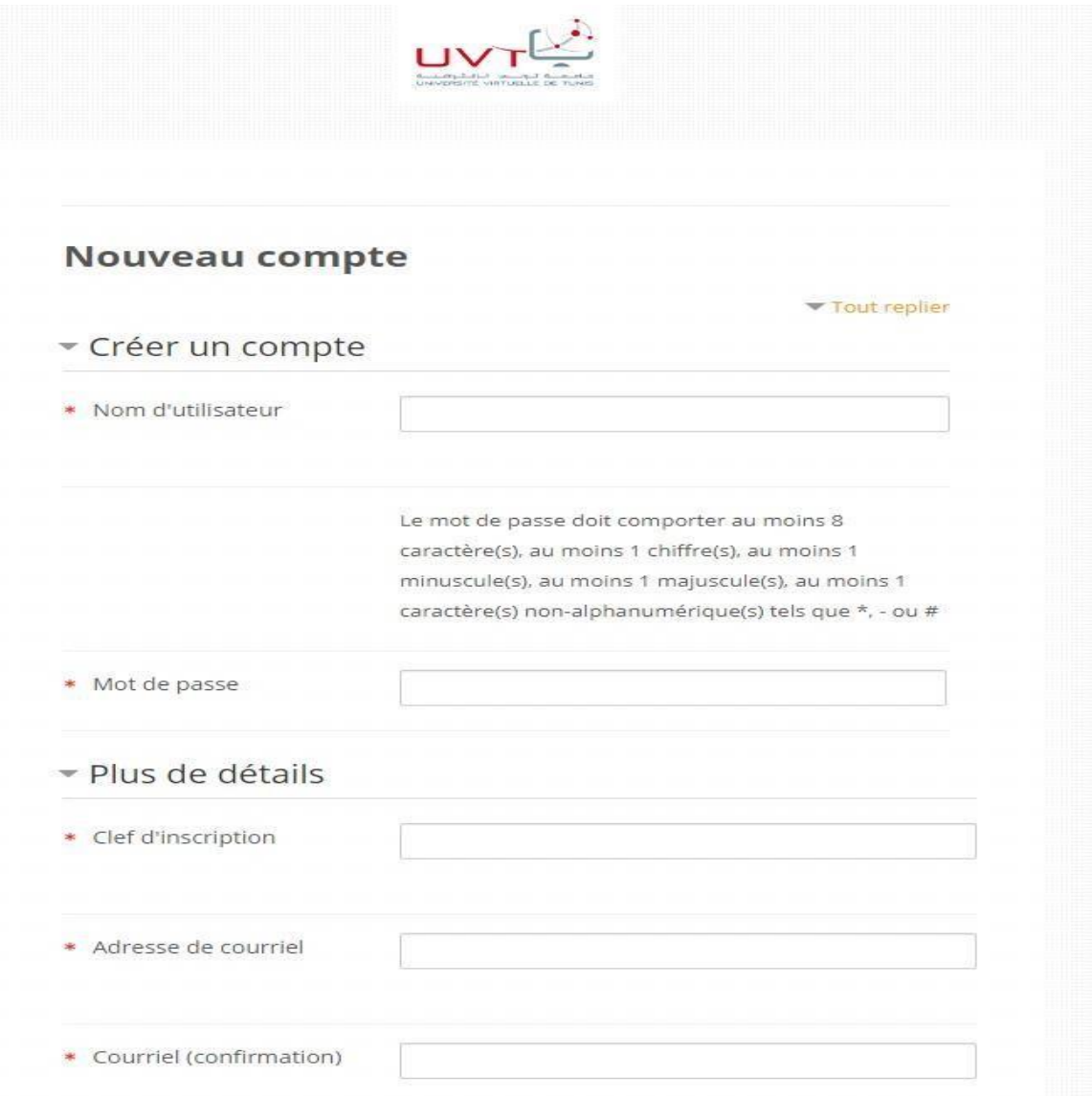

1. Le **nom utilisateur** doit être en lettres minuscules sans espace (8 caractères minimum).

**2.** Le **mot de passe** doit contenir plusieurs caractères alphanumériques (minuscule et majuscule) et spéciaux

**3. La clé d'inscription figure dansle tableau dessus.**

Une fois vous insérez la clé appropriée à votre groupe et filière, vous serez directement affecté à l'espace de dépôt de votre groupe.

**4.** Pour**l'Adresse Courriel**, Vous devez obligatoirement vous inscrire avec **l'adresse mail institutionnelle** (format: **[prenom.nom@iscae.u-manouba.tn](mailto:prenom.nom@iscae.u-manouba.tn)**).

**5. Confirmez** votre Adresse courriel (toujours la même adresse : [prenom.nom](mailto:prenom.nom@iscae.u-manouba.tn)**@iscae.u- [manouba.tn](mailto:prenom.nom@iscae.u-manouba.tn)**)

- **6.** Saisir votre **nom**
- **7.** Saisir votre **prénom**
- **8.** Choisirla **ville**
- **9.** Répondre à la **Question de sécurité**
- 10. Une fois fait, validez en cliquant sur

Créer mon compte

## **NB :**